### **بسم الله الرحمن الرحیم**

**به اطالع اعضای محترم هیأت علمی و یاوران علمی عضو صندوق بازنشستگی کشوری میرساند جهت اطالع از سوابق خدمت رسمی و غیر رسمی خود میتوانند طبق راهنمای زیر اقدام نمایند.**

## **-1 در مرورگر کامپیوتر خود آدرس [ir.sabasrm://https](https://sabasrm.ir/) را تایپ نمایید.**

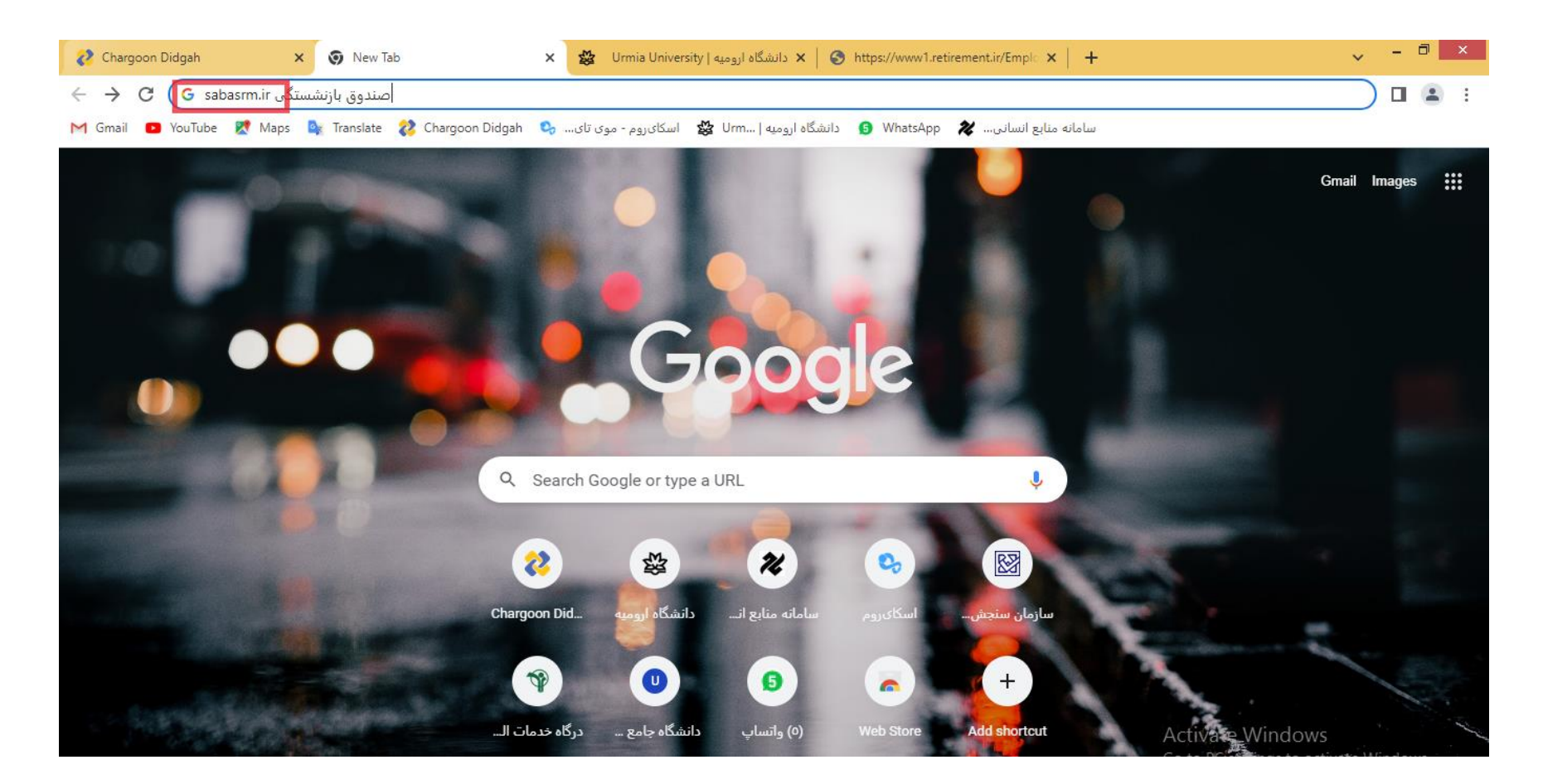

-**2 به صفحه درگاه خدمات الکترونیکی صندوق بازنشستگی کشوری هدایت می شوید.**

**-3 منوی دستگاههای دولتی و شاغلین را انتخاب نمایید.**

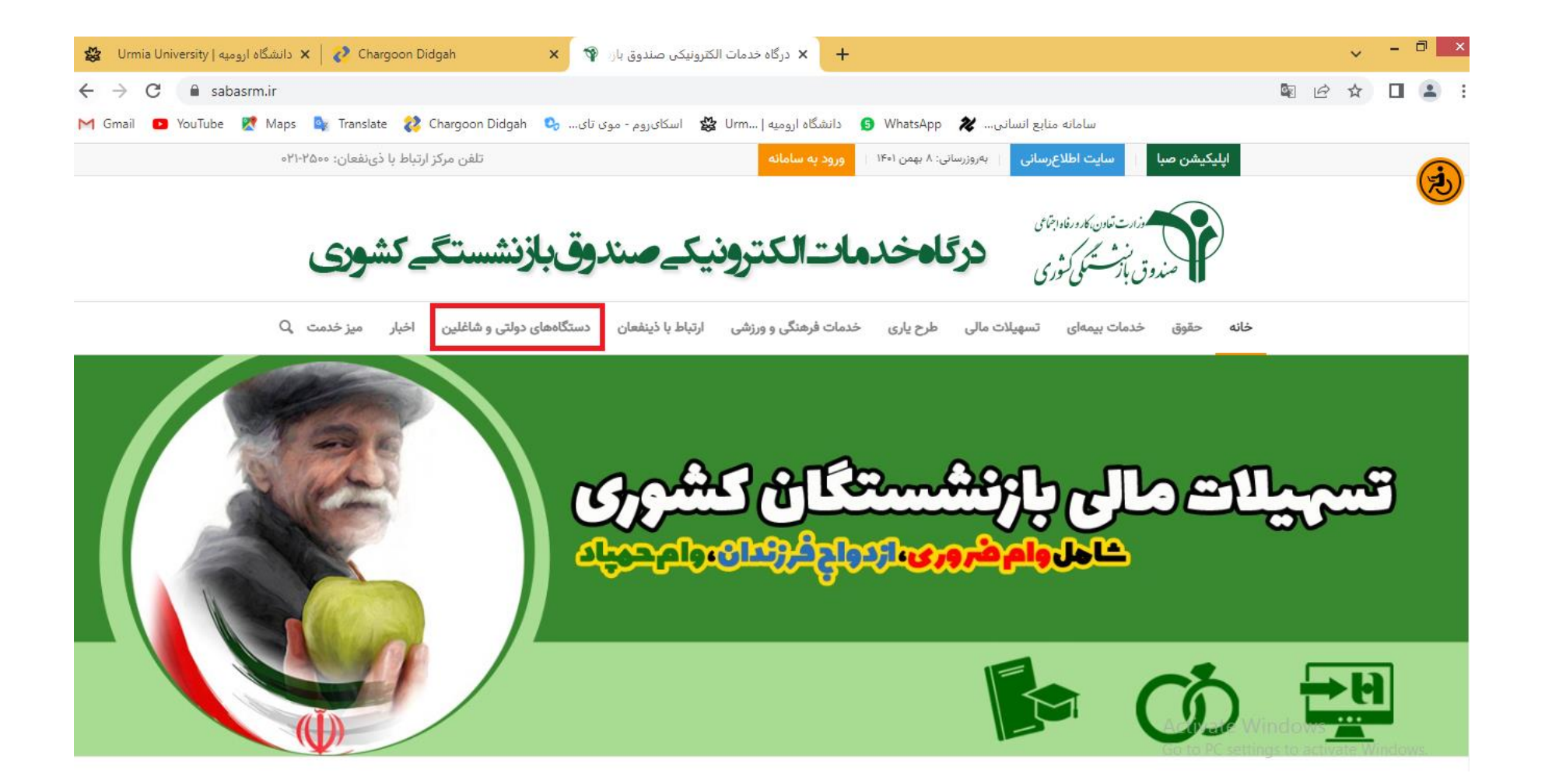

#### **-4 با انتخاب گزینه استعالم سوابق شاغلین ، در صفحه باز شده دگمه استعالم سوابق شاغلین را کلیک نمایید.**

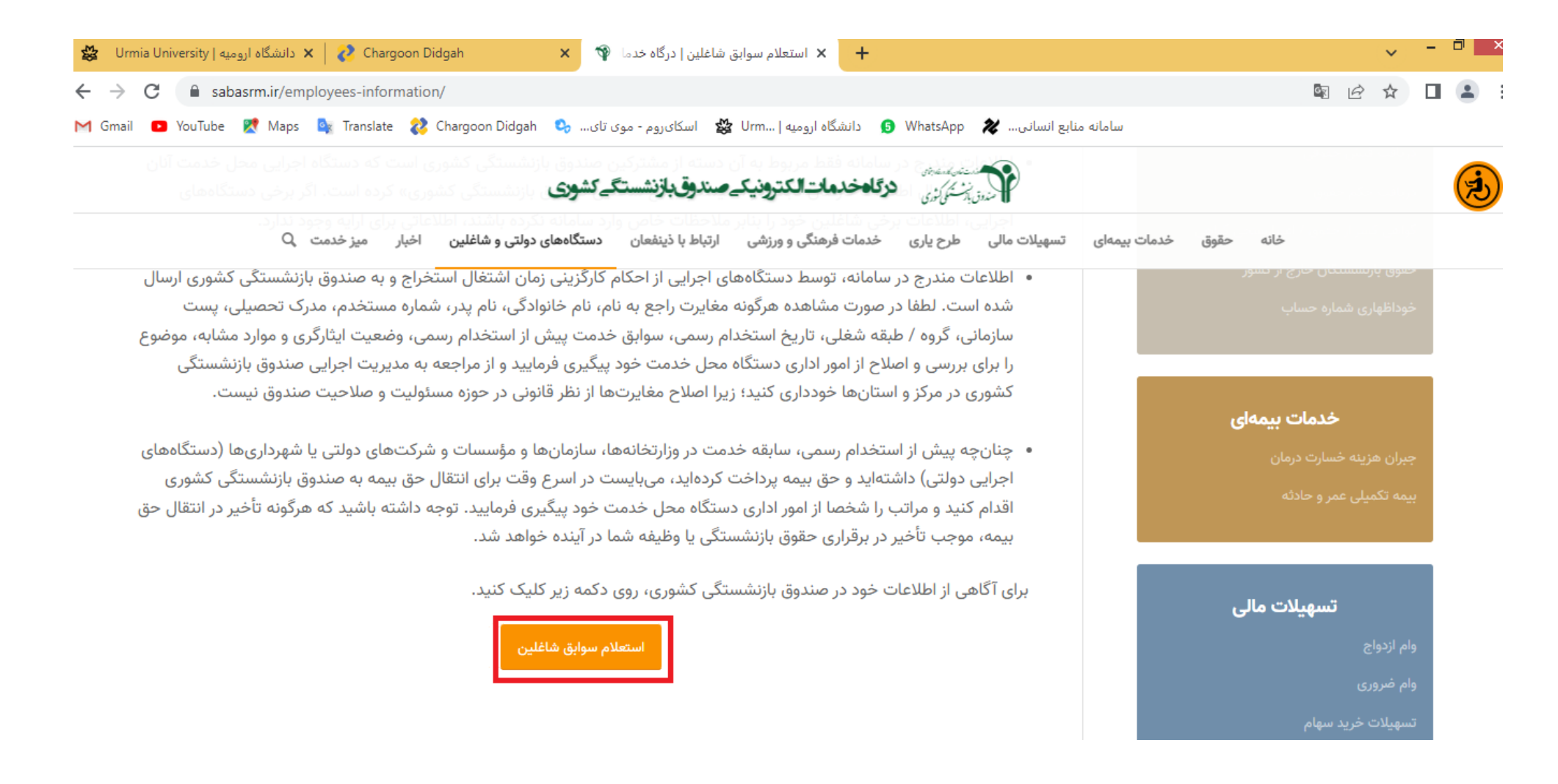

**-5 به صفحه ورود به سامانه اطالعات شاغلین هدایت میشوید.**

**-6 اگر تا کنون وارد سامانه نشدهاید، در ابتدا از قسمت ثبت نام اقدام به ثبت نام و اخذ کلمه عبور نمایید.**

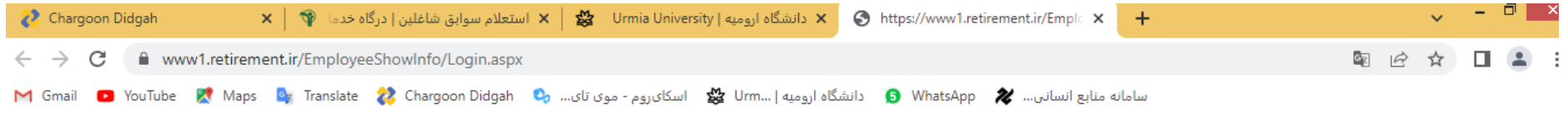

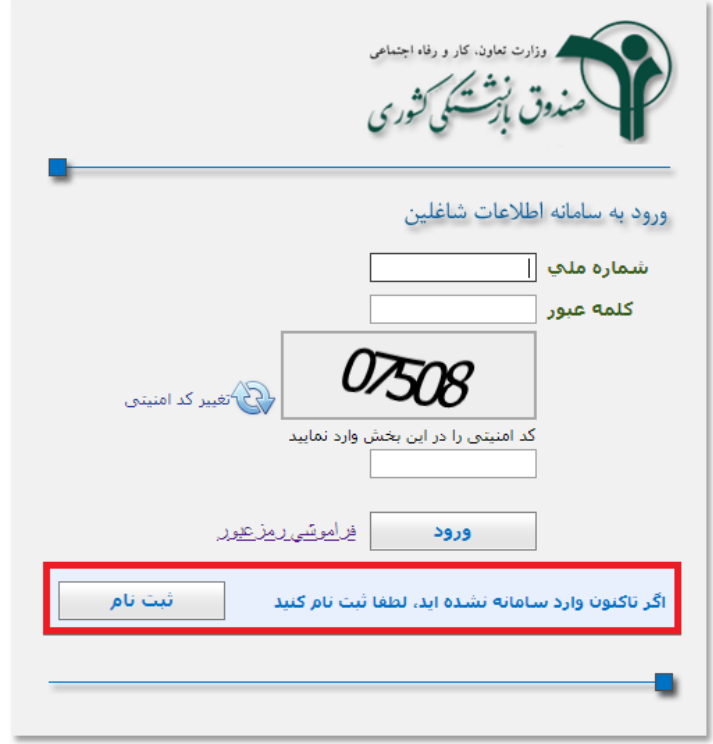

Activate Windows Go to PC settings to activate Windows.

# ۷– صفحه اصلے سامانه استعلام سوابق شاغلین به شکل زیر مشاهده مے گردد که مے توانید مشخصات هویتے و استخدامے خود را مشاهده و کنترل فرماييد.

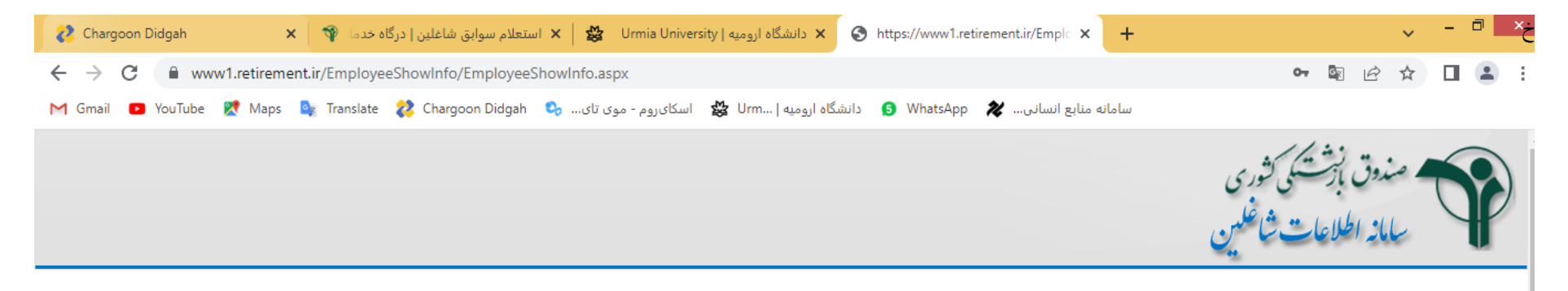

\*\*\*چنانچه هر یک از اطلاعات یاد شده صحیح نمی باشد؛ خواهشمند است مراتب را برای بررسی مجدد واصلاح ا<u>مراداری دستگاه محا خدمت خود</u> اعلام فرمایید تا اصلاحات از طریق دستگاه به صندوق بازنشستگی ارسال شود. \*\*\*همچنین در صورتی که بابت سوابق خدمت تمام وقت دولتی نزد سایر صندوق های بیمه و بازنشستگی می باشید می باشید شواهشمند است سریعا تقاضای کتبی خود را برای انتقال حق بیمه یا کسور بازنشستگی به این صندوق به امور اداری دستگاه محل خدمت تسلیم نمایید.

#### مشخصات هویتی / استخدامی

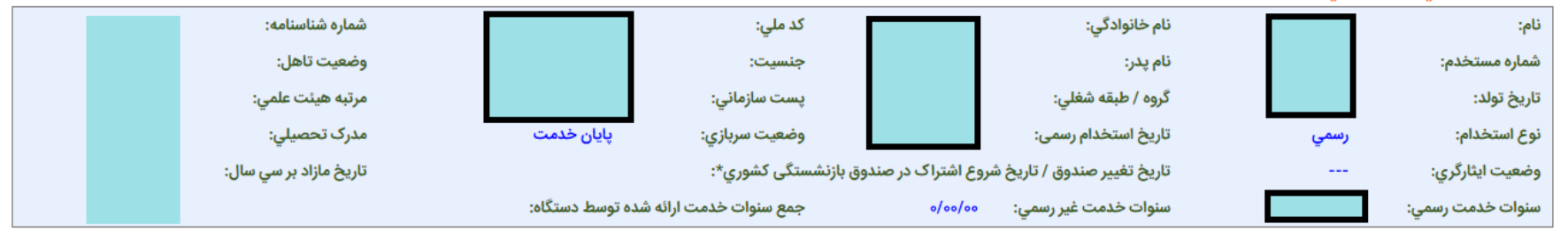

\*مشترک محترم منظور از (تاریخ تغییر صندوق / تاریخ شروع اشتراک در صندوق بازنشستگی کشاشین شروع شاری و از تاریخ استخدام رسمی آزمایشی به عنوان مشترک صندوق بازنشستگی کشوری تلقی

#### می گردد. **Activate Windows**

\*چنانچه مقدار فیلدهای سنوات خدمت رسمی و ستوات خدمت غیر رسمی نادرست باشد، قرمز رنگ شده و در محاسبه فیلد جمع سنوات خدمت منظورنمیگردند.